# **Configurare il client Mozilla Thunderbird**

## **A. CREAZIONE ACCOUNT …è la prima volta che configuro Mozilla Thunderbird**

### 1. Aprire **Thunderbird**

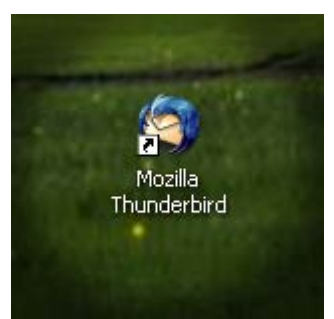

- 2. Lasciare selezionato **Account di posta**
- 3. Fare click sul pulsante **Avanti**

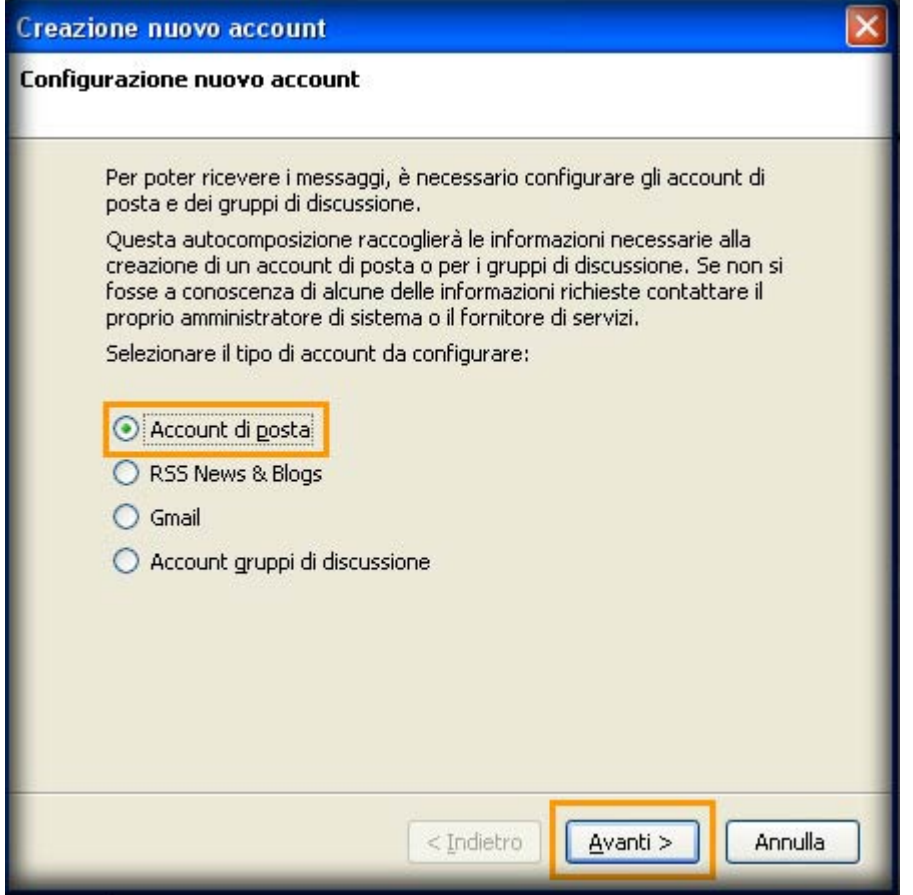

- 4. Nel campo **Nome** inserire il nome che si desidera fare visualizzare al destinatario della mail. Esempio: **Nome Cognome**
- 5. Nel campo **Indirizzo email** inserire il proprio indirizzo email.Esempio **userid@units.it**
- 6. Fare click sul pulsante **Avanti**

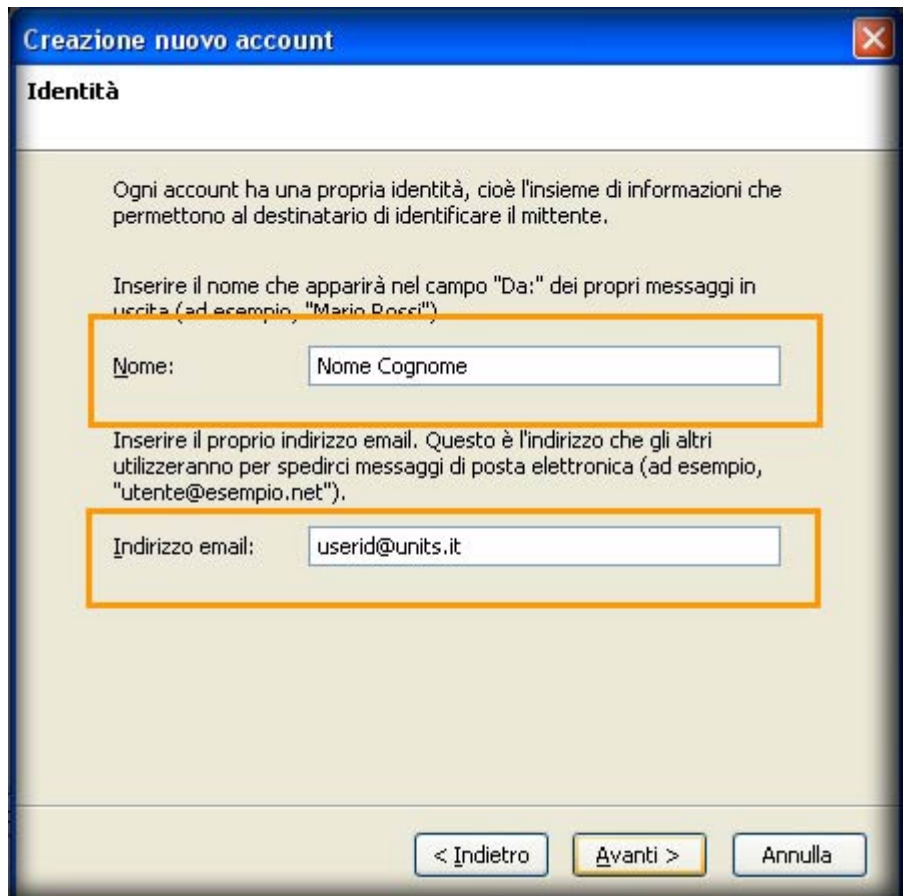

- 7. Fra le opzioni di **Selezionare il tipo di server in ingresso** selezionare **IMAP**
- 8. Nel campo **Server in ingresso** inserire **imap.units.it**

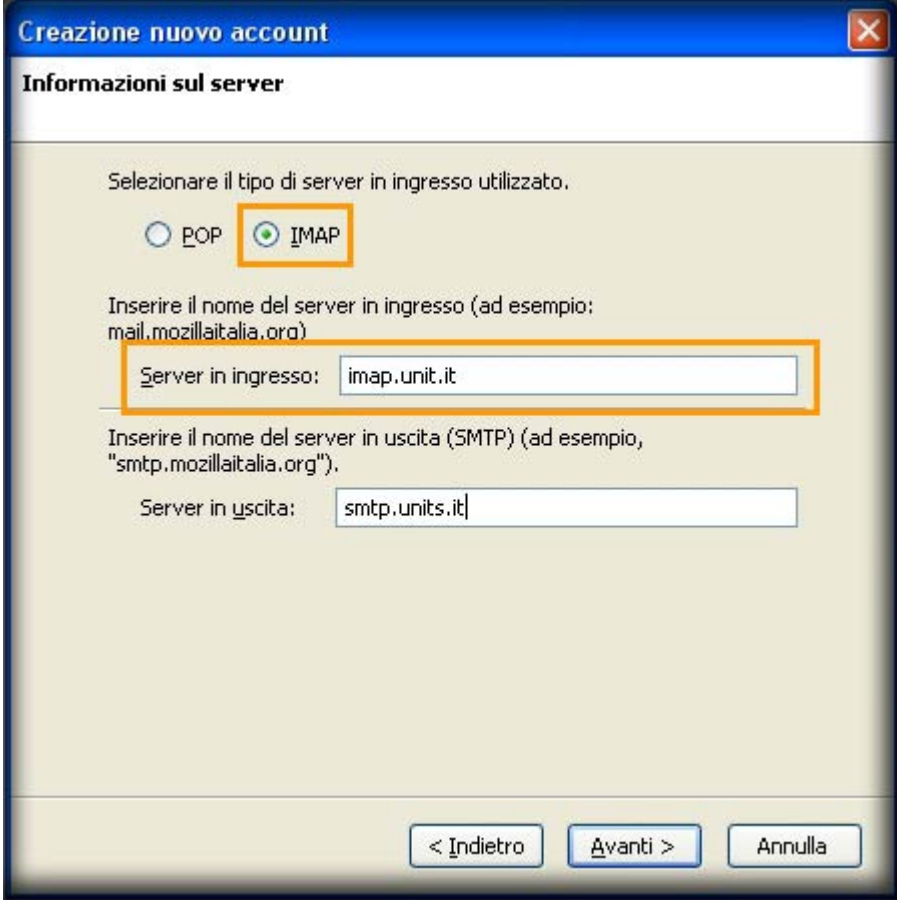

- 9. Nel campo **Server in uscita** inserire **smtp.units.it**
- 10. Fare click sul pulsante **Avanti**

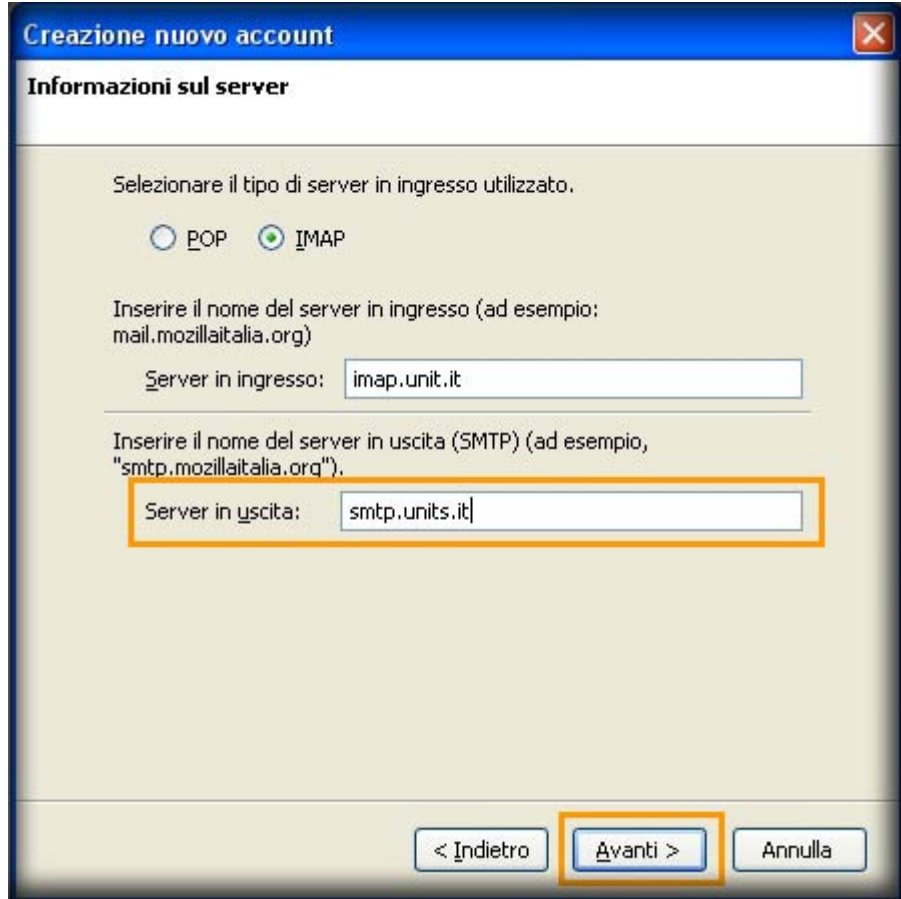

- 11. Lasciare i valori impostati dal programma nei campi **Nome utente posta in entrata** e **Nome utente in uscita**
- 12. Fare click sul pulsante **Avanti**

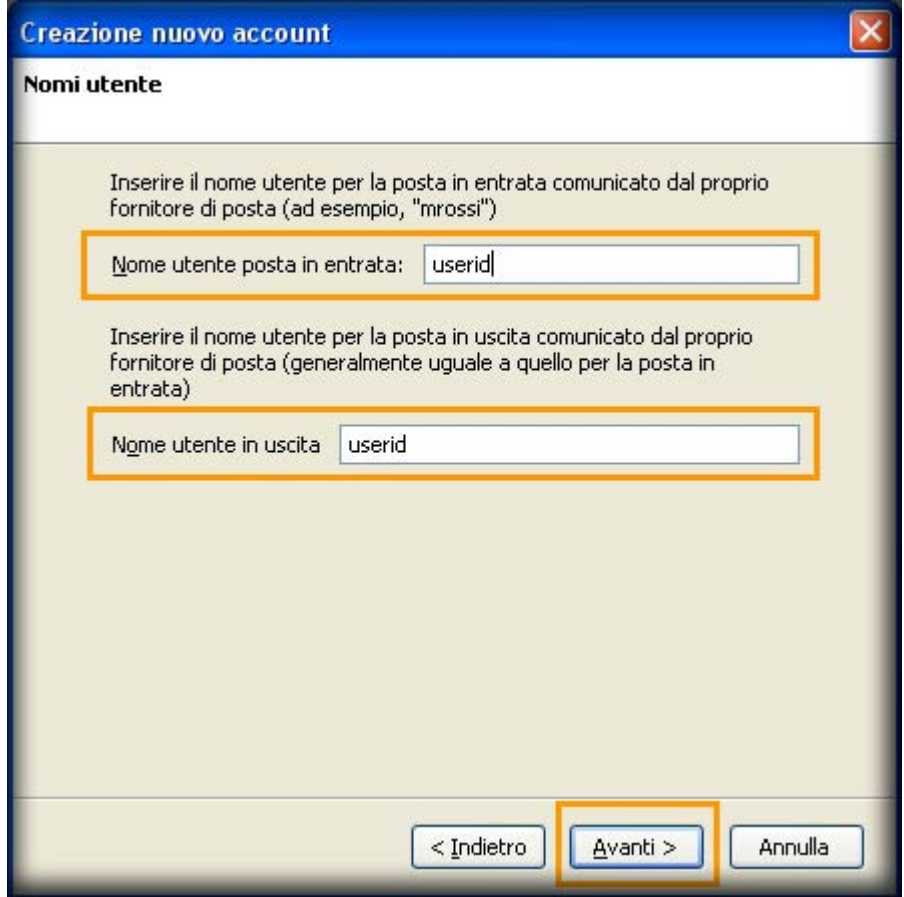

13. Nel campo **Nome account** e' possibile inserire un nome per l'account che si sta creando.

#### Nell'esempio **userid@units.it**

#### 14. Fare click sul pulsante **Avanti**

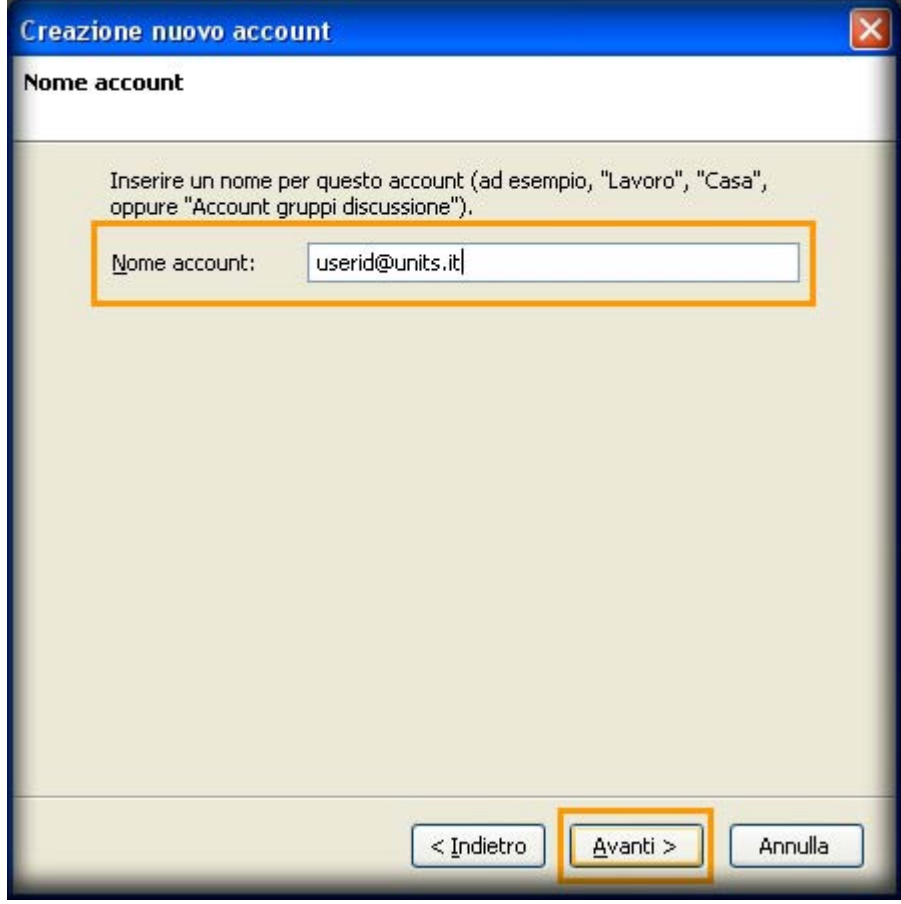

15. Fare click su **Fine** per creare l'account

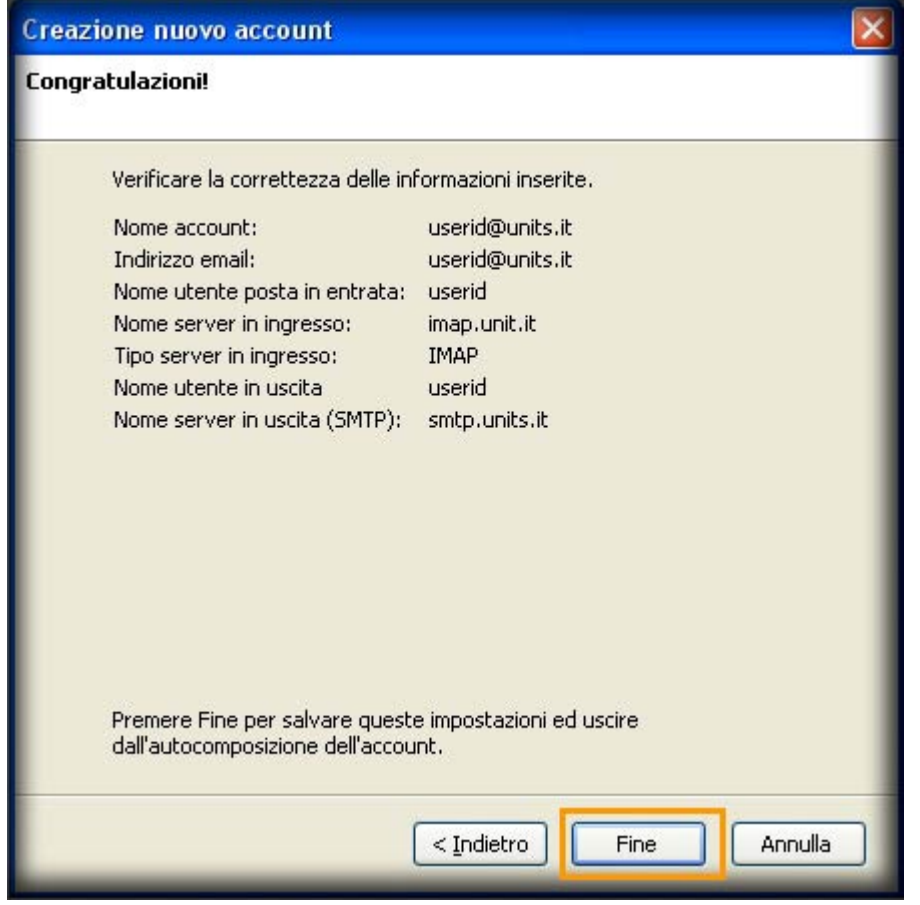

16. Selezionare dal menu **Strumenti → Impostazioni account…**

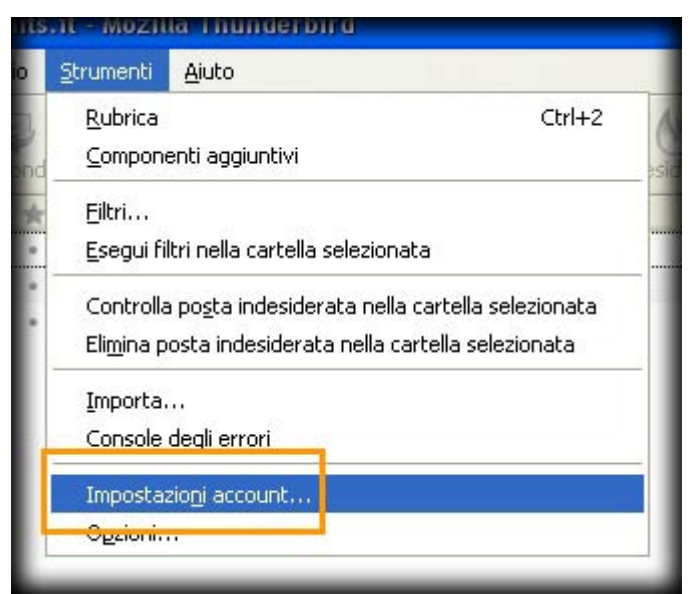

17. Nella colonna di sinistra della **Finestra Impostazioni Account** selezionare **Server in uscita (SMTP)**

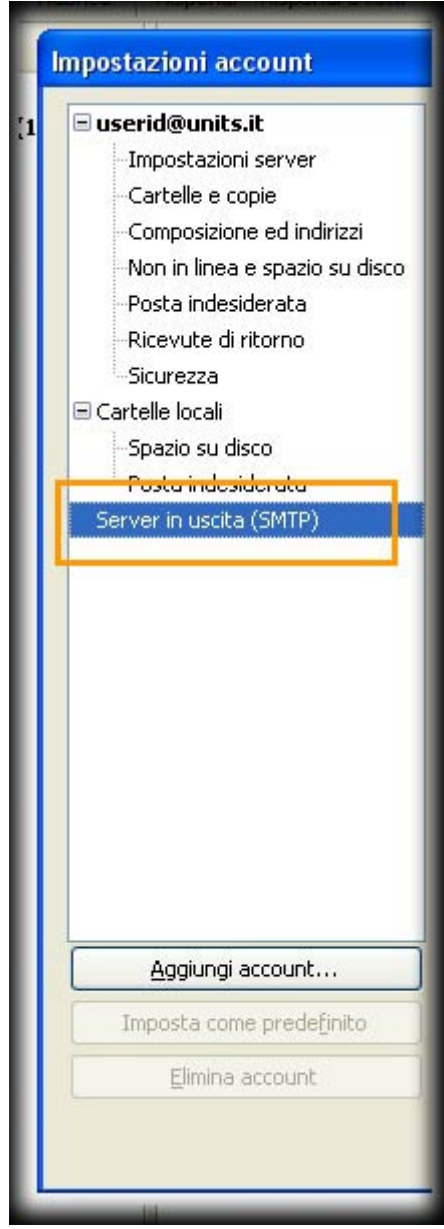

Area dei Servizi ICT - Documentation - https://docu.units.it/dokuwiki/

18. Selezionare **userid – smtp.units.it**

#### 19. Fare click sul pulsante **Modifica…**

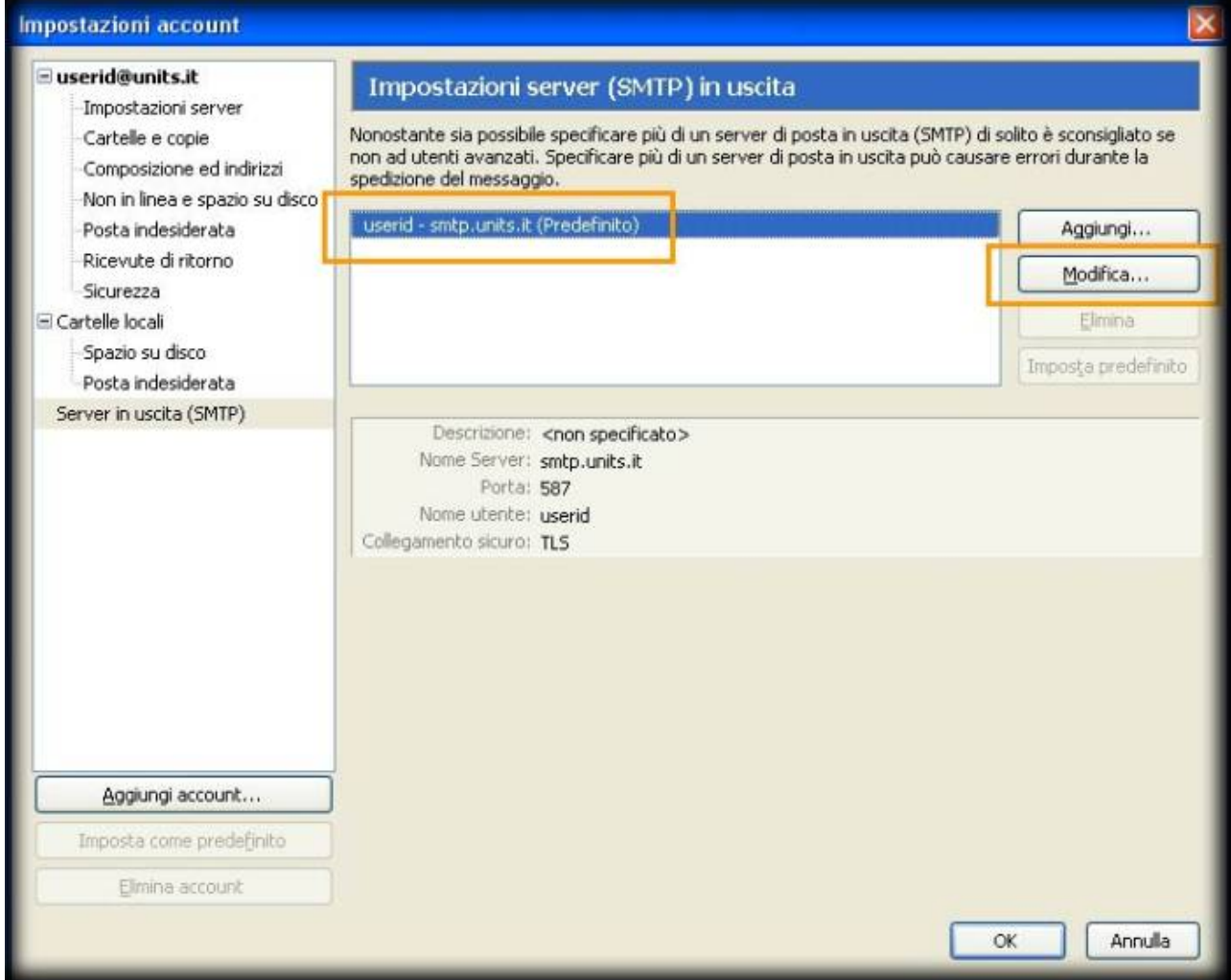

- 20. Nella sezione **Impostazioni** selezionare il campo **Porta** ed inserire il valore **587**
- 21. Nella sezione **Sicurezza** fra le opzioni di **Utilizza connessione sicura (SSL)** selezionare **TLS**
- 22. Fare click su **OK**

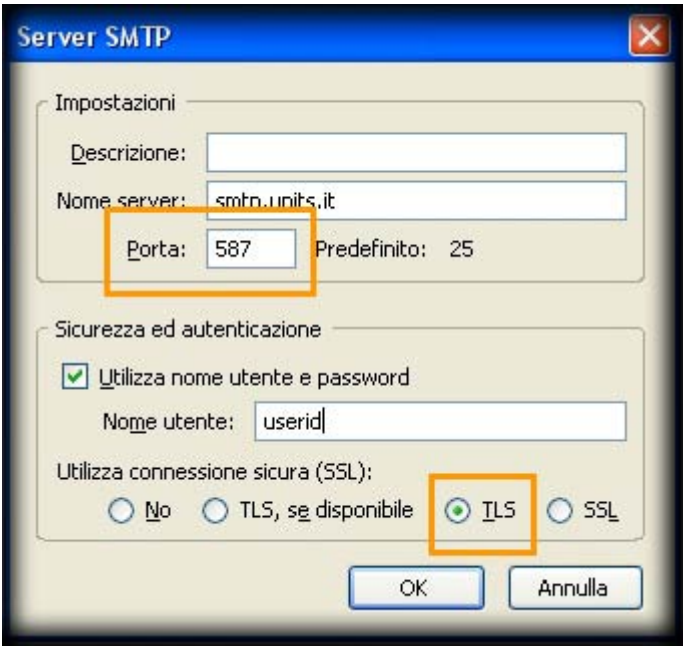

23. Fare click su **OK**

## **B. CREAZIONE ACCOUNT …NON è la prima volta che configuro Mozilla Thunderbird**

- 1. Aprire **Thunderbird**
- 2. Selezionare dal menu **Strumenti → Impostazioni account…**

3. Fare click sul pulsante **Aggiungi account…**

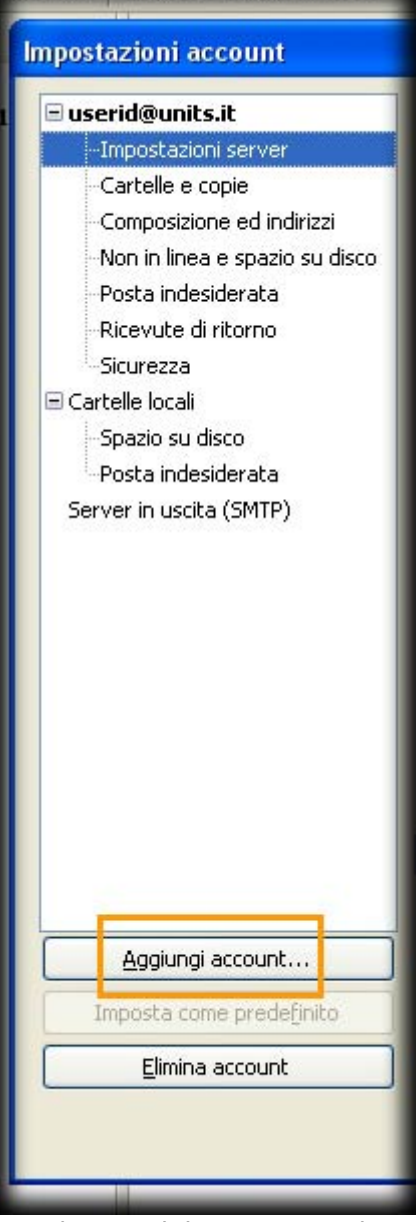

4. Continuare dal punto **A.2** al punto **A.17**. Potrebbero non essere richieste informazioni sul server **SMTP** ai punti **A.9** e **A.11**.

**ATTENZIONE!** I seguenti punti riguardano la configurazione del server di posta in uscita (**SMTP**) qualora nel client sia già presente un server diverso da **smtp.units.it**. Nel caso in cui ci sia già un server di posta **smtp.units.it**, controllare che le impostazioni siano quelle suggerite ai punti **A.20 e A.21**. Se non si vuole utilizzare **TLS** visionare la sessione **D** per impostare **SSL** in uscita e in entrata.

1. Fare click sul pulsante **Aggiungi…**

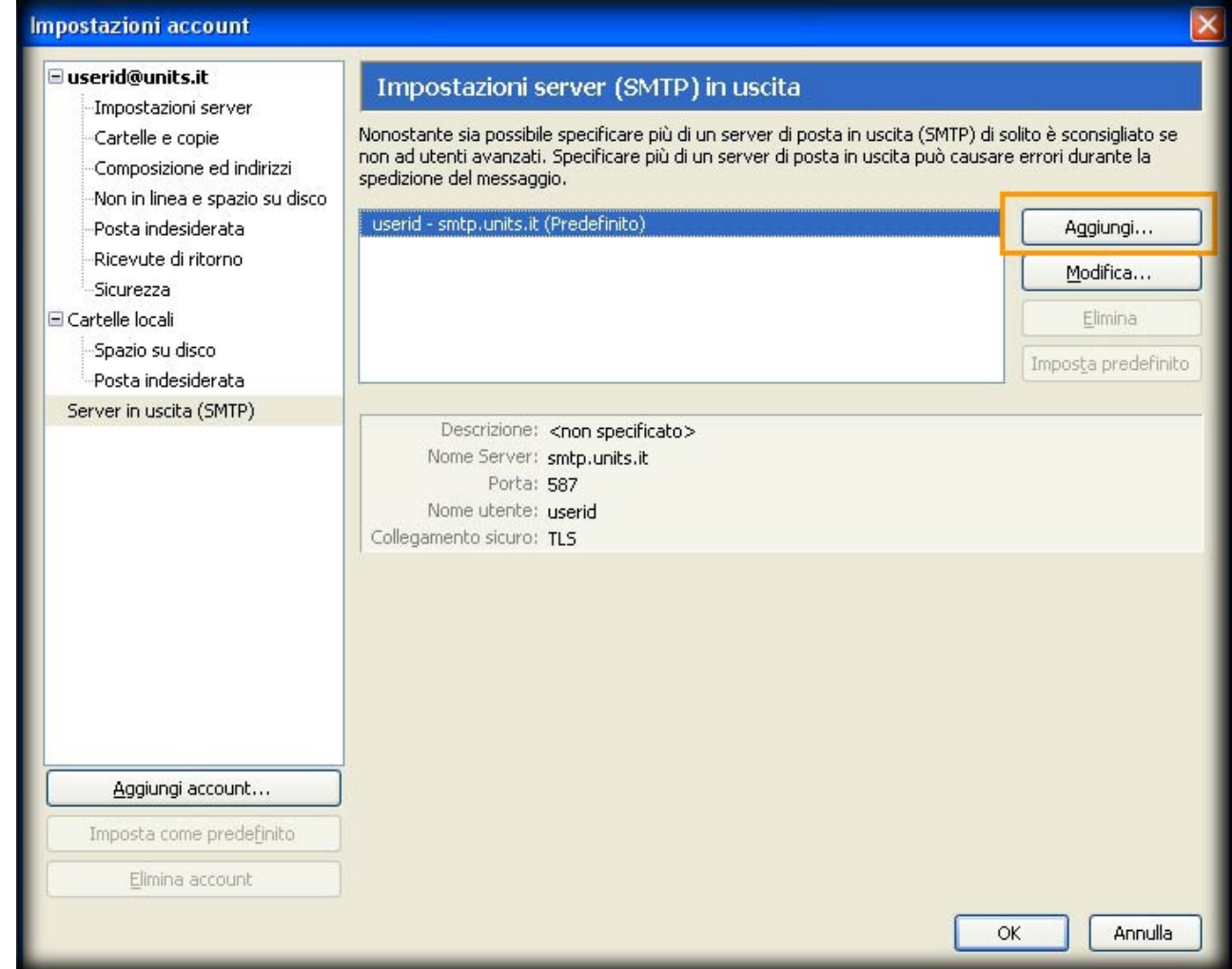

2. Nella sezione **Impostazioni**, nel campo **Nome server** inserire **smtp.units.it**

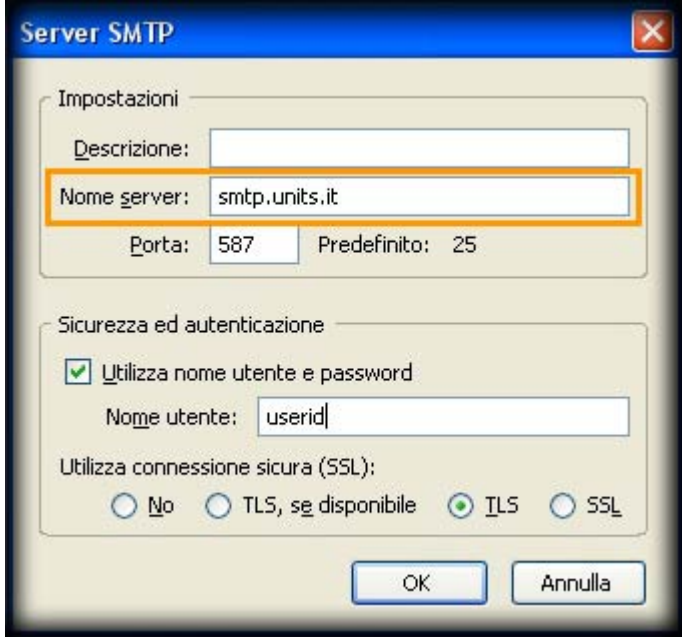

- 3. Nel campo **Porta** inserire il valore **587**
- 4. Nella sezione **Sicurezza ed autenticazione** spuntare **Utilizza nome utente e password**
- 5. Nel campo **Nome utente** inserire **userid**
- 6. Fra le opzioni di **Utilizza connessione sicura (SSL)** selezionare **TLS**

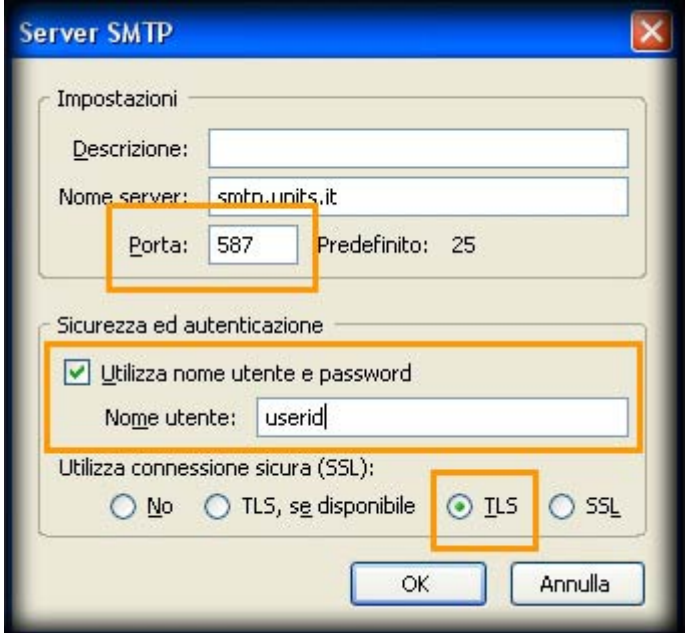

- 7. Selezionare nella colonna di sinistra **userid@units.it**
- 8. Nel menu a tendina **Server in uscita (SMTP)** selezionare il server appena creato.
- 9. Fare click su **OK**

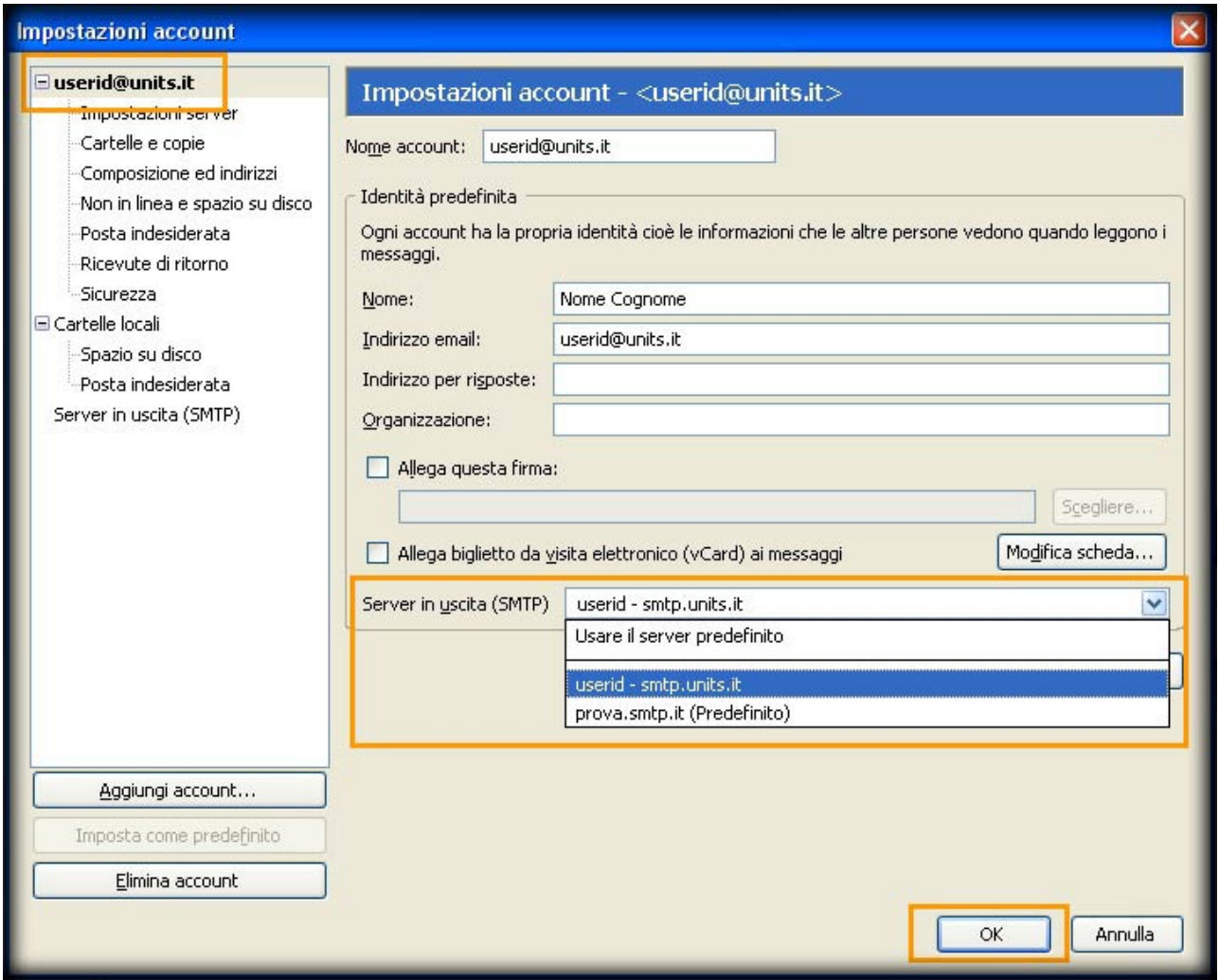

**ATTENZIONE!** Ora si dispone di cifratura **TLS** solamente per la posta in uscita, proseguire se si desidera attivare **TLS** anche in entrata.

## **C. Impostazioni TLS server posta in entrata (IMAP)**

- 1. Selezionare dal menu **Strumenti → Impostazioni account…**
- $\pmb{\times}$ 2. Nella colonna di sinistra della finestra **Impostazioni Account** selezionare **Impostazioni server** sotto **userid@units.it**
- 3. Nella sezione **Impostazioni di sicurezza** fra le opzioni di **Utilizzare un collegamento sicuro** selezionare **TLS**
- 4. Assicurarsi che nel campo **Porta** ci sia il valore **143**
- 5. Fare click su **OK**

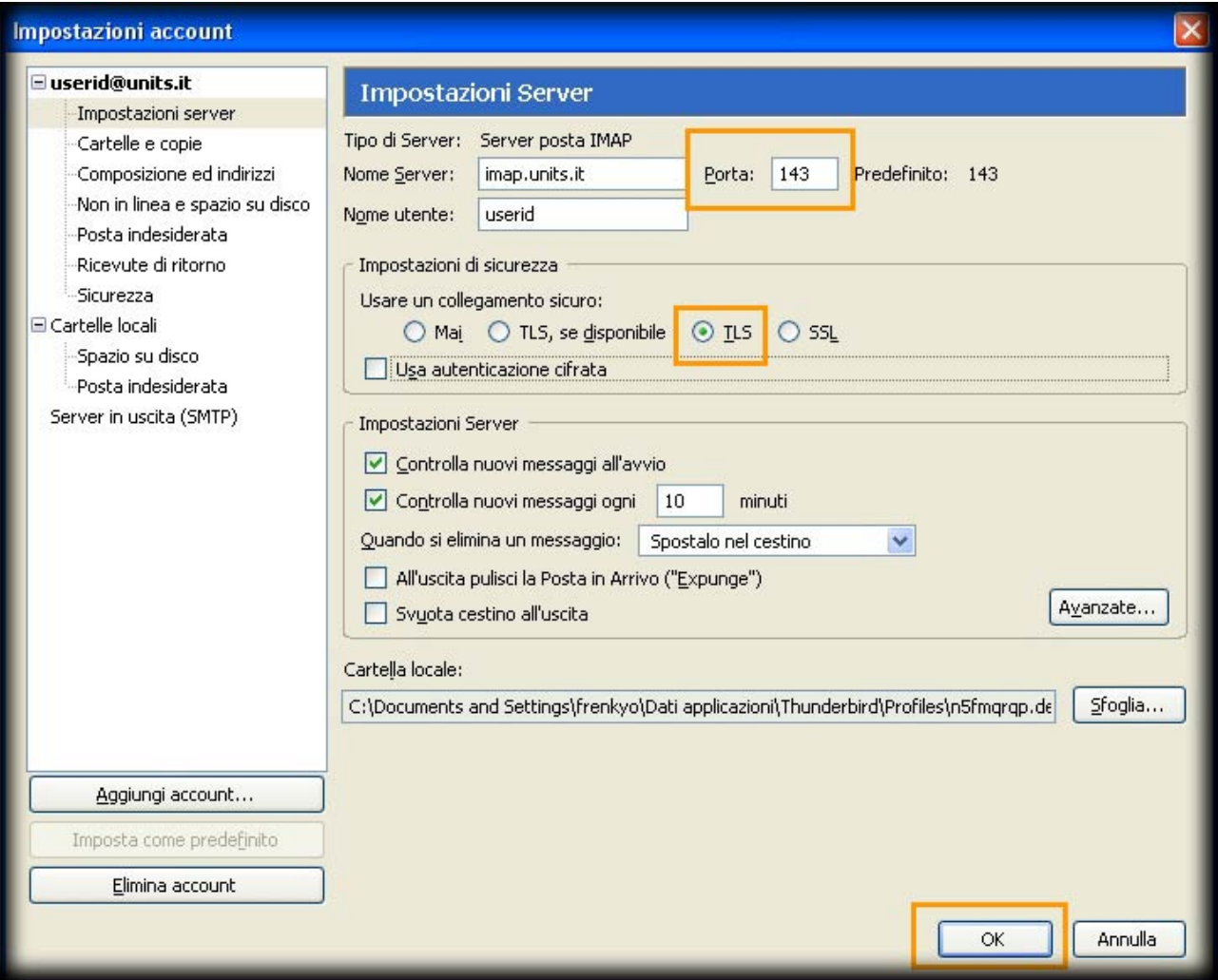

6. Fare click su **OK**

### **D. Modificare le impostazioni crittografia SSL su posta in entrata (IMAP) e posta in uscita (SMTP)**

- 1. Selezionare dal menu **Strumenti → Impostazioni account…**
	- $\pmb{\times}$
- 2. Nella colonna di sinistra della finestra **Impostazioni Account** selezionare **Impostazioni server** sotto **userid@units.it**

 $\pmb{\times}$ 

- 3. Nella sezione **Impostazioni di sicurezza** fra le opzioni di **Utilizzare un collegamento sicuro** selezionare **SSL**
- 4. Assicurarsi che nel campo **Porta** ci sia il valore **993**

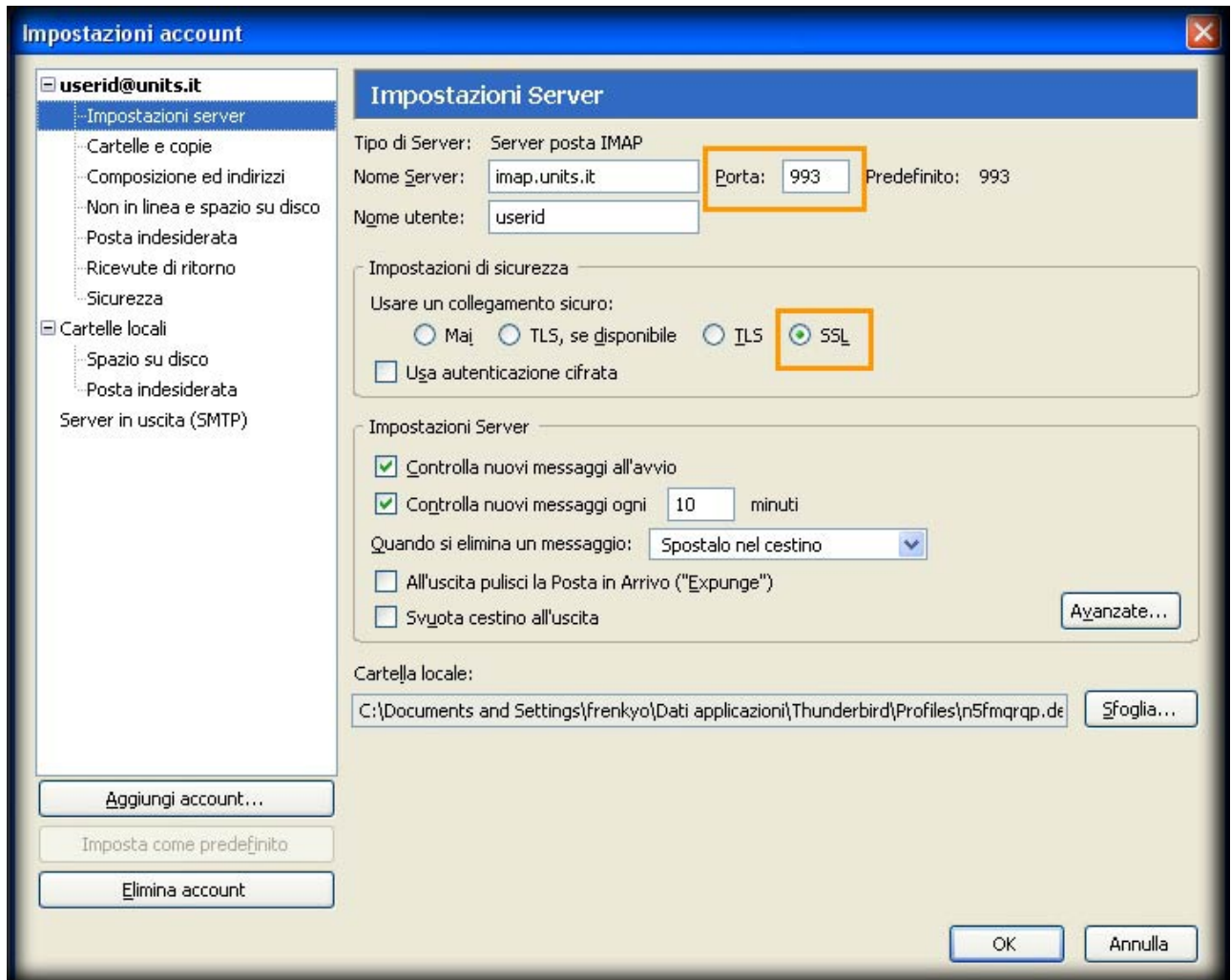

5. Nella colonna di sinistra della finestra **Impostazioni Account** selezionare **Server in uscita (SMTP)**

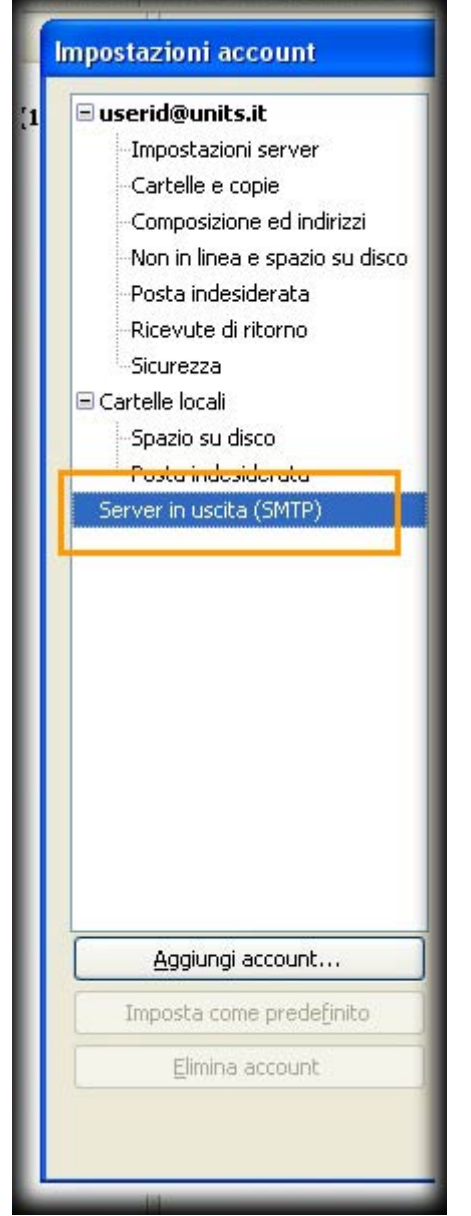

- 6. Selezionare **userid smtp.units.it**
- 7. Fare click sul pulsante **Modifica…**

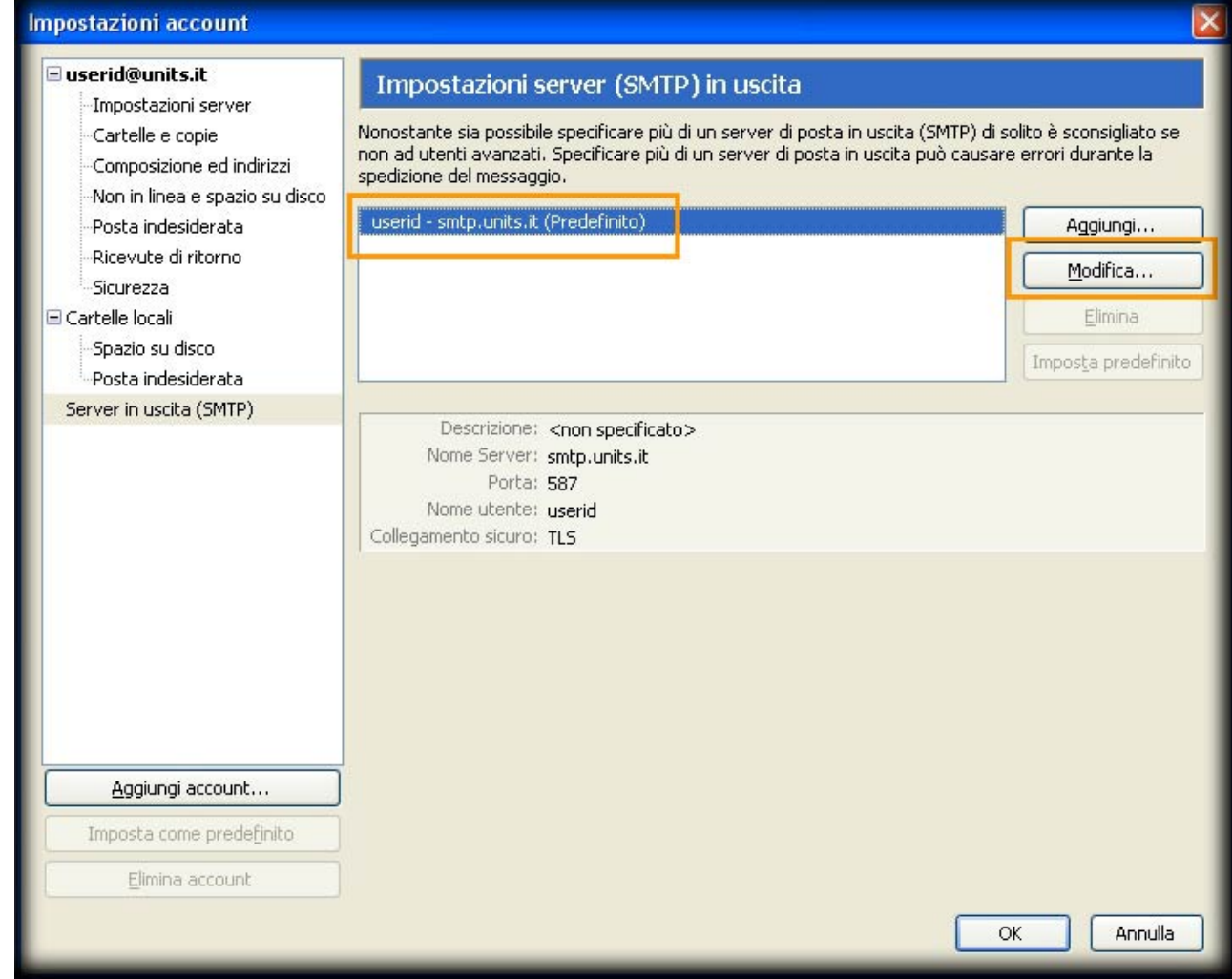

- 8. Nella sezione **Impostazioni** selezionare il campo **Porta** ed inserire il valore **465**
- 9. Nella sezione **Sicurezza** fra le opzioni di **Utilizza connessione sicura (SSL)** selezionare **SSL**
- 10. Fare click su **OK**

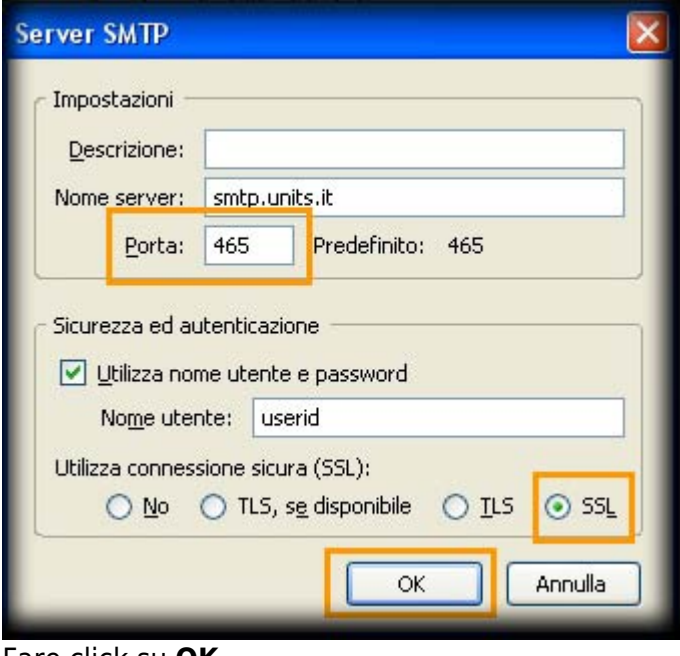

11. Fare click su **OK**

From:

<https://docu.units.it/dokuwiki/> - **Area dei Servizi ICT - Documentation**

Permanent link: **<https://docu.units.it/dokuwiki/servizi:guide:thunderbird>**

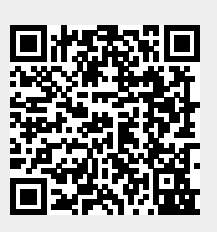

Last update: **2011/10/06 08:00 (13 anni fa)**